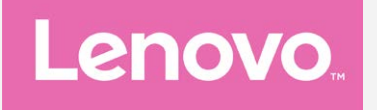

# **Lenovo K33a48 Lenovo K33a42 Používateľská príručka V1.0**

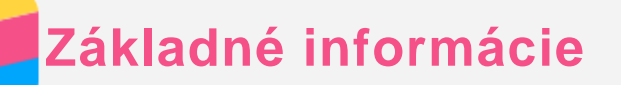

Pred použitím týchto informácií a produktu, ktorý podporujú, si prečítajte nasledujúce dokumenty:

- *Stručný návod*
- *Regulačné vyhlásenie*
- [Príloha](#page-16-0)

*Stručný návod* a *Regulačné vyhlásenie* sa nachádzajú na webovej lokalite http://support.lenovo.com.

## Lenovo Companion

Potrebujete pomoc? Aplikácia Lenovo Companion vám dokáže poskytnúť podporu na získanie priameho prístupu k webovej asistencii a fóram Lenovo\*, najčastejším otázkam\*, inováciám systému\*, testom funkcií hardvéru, kontrolám stavu záruky\*, žiadostiam o vykonanie servisu\*\* a stave opravy\*\*.

#### *Poznámka:*

- *\* vyžaduje si získanie prístupu do dátovej sieti.*
- *\*\* Nie je k dispozícii vo všetkých krajinách.*

Túto aplikáciu môžete získať dvoma spôsobmi:

Aplikáciu vyhľadajte prevezmite z Google Play.

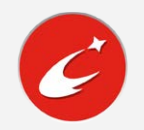

Pomocou zariadenia Lenovo so systémom Android nasnímajte nasledovný QR kód.

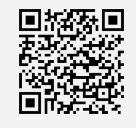

## Technické údaje

Táto časť obsahuje iba technické údaje týkajúce sa bezdrôtovej komunikácie. Ak si chcete pozrieť technické údaje vášho telefónu, prejdite na lokalitu http://support.lenovo.com.

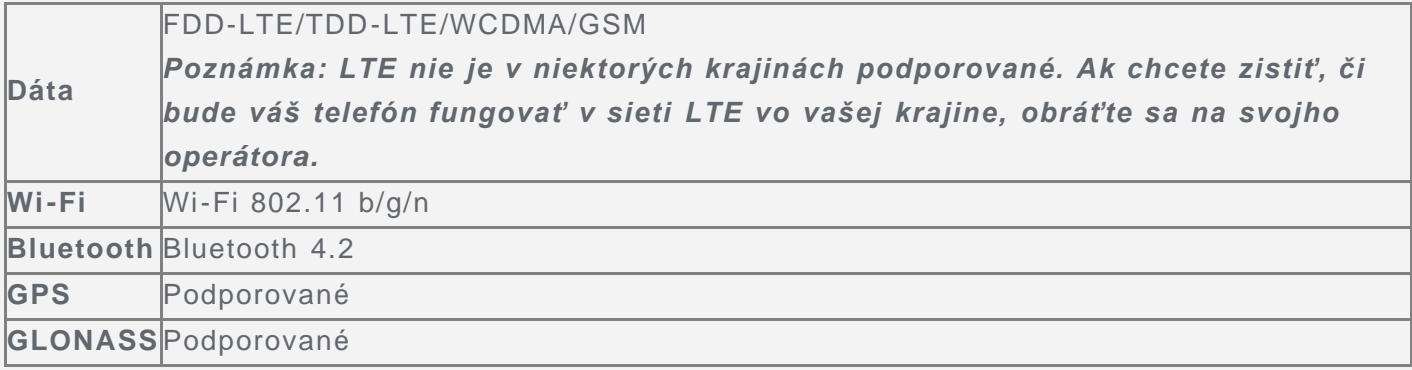

## Tlačidlá na displeji

Na displeji telefónu sa nachádzajú tri tlačidlá.

- **Tlačidlo Multitask**: Stlačením a podržaním položky  $\Box$  zobrazte možnosti ponuky. Ťuknite na tlačidlo Multitask, čím sa zobrazia spustené aplikácie. Potom môžete postupovať nasledovne:
	- Ťuknutím na aplikáciu ju otvorte.
	- Ťuknutím na položku  $\dot{\mathbf{\Theta}}$  sa aplikácia uzamkne a ťuknutím na  $\mathbf{\dot{\Theta}}$  sa odomkne.
- Ťuknutím na položku  $\times$  ukončíte aplikáciu.
- $\cdot$  Ťuknutím na položku  $\bigtriangleup$  ukončíte všetky aplikácie okrem uzamknutých.
- **Tlačidlo Domov**: Ťuknutím na tlačidlo  $\bigcirc$  sa vrátite na predvolenú domovskú obrazovku.
- **· Tlačidlo Späť**: Ťuknutím na tlačidlo <sup>√</sup> sa vrátite na predchádzajúcu stránku alebo ukončíte aktuálnu aplikáciu.

#### Domovská obrazovka

Domovská obrazovka je vaším štartovacím bodom pri používaní vášho telefónu. Pre väčšie pohodlie je na domovskej obrazovke už pripravených zopár užitočných aplikácií a miniaplikácií.

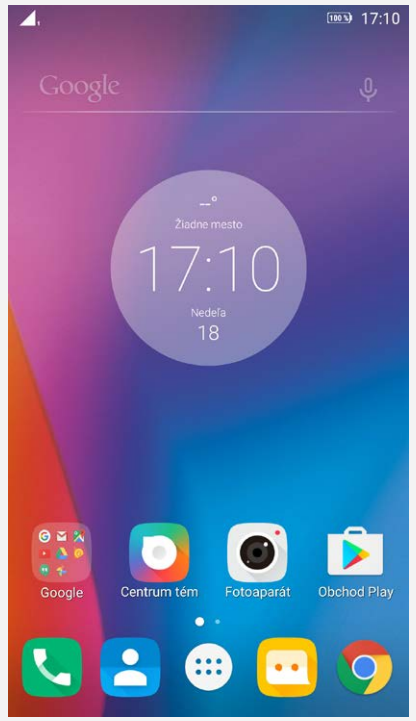

*Poznámka: Funkcie telefónu a domovská obrazovka sa môžu líšiť v závislosti od vašej polohy, jazyka, operátora a modelu.*

#### Prispôsobenie domovských obrazoviek v režime úpravy

Stlačte a podržte tlačidlo Multitask alebo stlačte a podržte prázdne miesto na domovskej obrazovke, čím sa prepnete do režimu úpravy. Ťuknutím na tlačidlo Späť ukončíte režim úpravy.

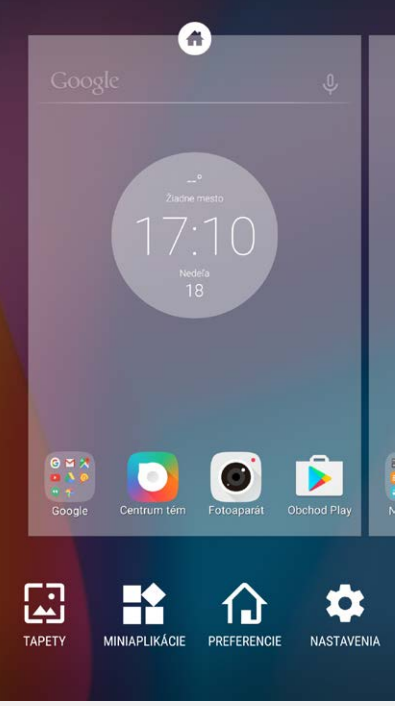

V režime úpravy môžete urobiť jedno z nasledovného:

- Ak chcete pridať domovskú obrazovku, prejdite na obrazovku úplne vpravo a potom ťuknite na  $\bigoplus$
- Ak chcete presunúť domovskú obrazovku, stlačte a podržte náhľad obrazovky, kým sa mierne nezväčší. Presuňte ho na nové miesto, a potom ho uvoľnite.
- Ak chcete odstrániť prázdnu domovskú obrazovku, ťuknite na ikonu  $\otimes$  na obrazovke.
- Ak chcete nastaviť domovskú obrazovku ako predvolenú, ťuknite na svmbol  $\circledcirc$  v náhľade obrazovky. Predvolená domovská obrazovka obsahuje v náhľade obrazovky ikonu  $\bullet$ .
- Ak chcete na domovskú obrazovku pridať miniaplikáciu, ťuknite na **MINIAPLIKÁCIE**, potiahnutím prstom doľava alebo doprava vyhľadajte požadovanú miniaplikáciu, stlačte a podržte miniaplikáciu, kým nevyskočí do popredia, presuňte ju na požadované miesto a uvoľnite.
- Ak chcete zmeniť tapetu, ťuknite na možnosť **TAPETY**, vstúpte do ponuky **Centrum tém** a vyberte si požadovanú tapetu.

#### Správa miniaplikácií a aplikácií

Bez ohľadu na to, či je domovská obrazovka v režime úpravy alebo nie, môžete vykonávať ktorúkoľvek z nasledujúcich činností:

- Ak chcete presunúť miniaplikáciu alebo aplikáciu, stlačte ju a podržte, kým sa ikona mierne nezväčší, presuňte ju na požadované miesto a uvoľnite.
- Ak chcete vytvoriť priečinok s aplikáciami, stlačte a podržte aplikáciu, kým sa jej ikona mierne nezväčší a potom ju presuňte na inú aplikáciu.
- Ak chcete odstrániť miniaplikáciu z domovskej obrazovky, stlačte a podržte miniaplikáciu, kým sa jej ikona mierne nezväčší, potiahnite prstom smerom k hornej hrane displeja a presuňte aplikáciu na ikonu $\times$ .
- Ak chcete odinštalovať aplikáciu, stlačte a podržte aplikáciu, potiahnite prstom smerom k hornej hrane displeja a presuňte aplikáciu na ikonu  $\blacksquare$ . *Poznámka: Nemôžete odinštalovať systémové aplikácie. Ak sa pokúsite odinštalovať systémovú aplikáciu, v hornej časti obrazovky sa nezobrazí symbol .*

#### Uzamknutie obrazovky

Keď je telefón zapnutý, stlačením hlavného vypínača môžete obrazovku ručne uzamknúť. Ďalším stlačením hlavného vypínača zobrazíte obrazovku uzamknutia a potiahnutím prstom zdola nahor ju odomknete.

*Poznámka: Potiahnutie je predvoleným spôsobom odomknutia obrazovky. Ak chcete zmeniť spôsob zamknutia obrazovky, pozrite si časť [Nastavenia](#page-15-0).*

## Oznámenia a rýchle nastavenia

Panel oznámení (pozri Obrázok 1: Oznámenia) vás informuje o zmeškaných hovoroch, nových správach a prebiehajúcich aktivitách, ako napríklad sťahovanie súborov. Panel Rýchle nastavenia (pozri Obrázok 2: Rýchle nastavenia) vám umožňuje prístup k často používaným nastaveniam, napríklad zapnutie siete Wi-Fi.

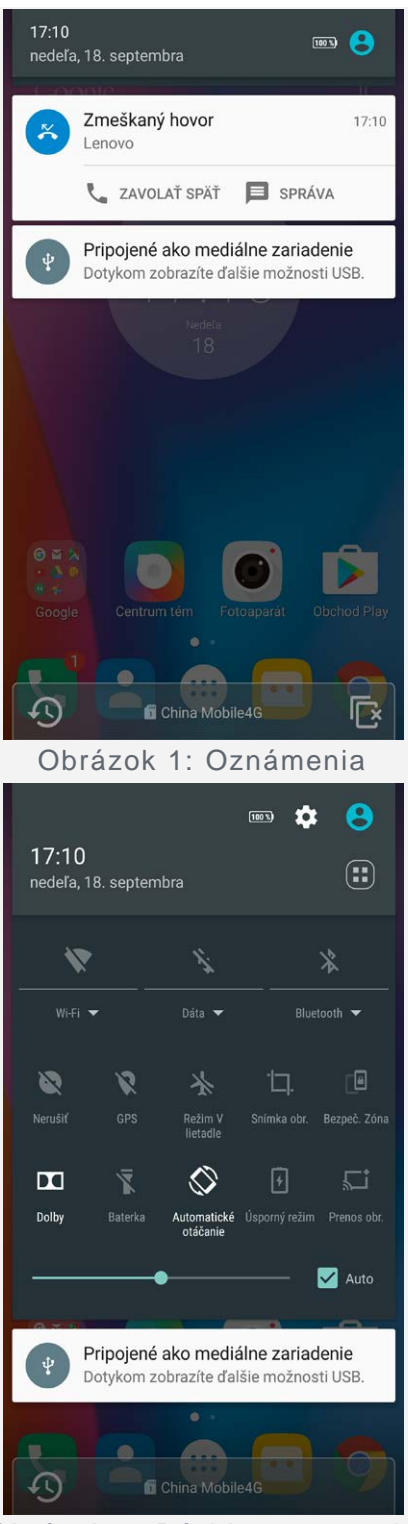

Obrázok 2: Rýchle nastavenia

Môžete urobiť jedno z nasledovného:

- Ak si chcete pozrieť oznámenia, potiahnite smerom nadol od horného okraja displeja.
- Ak chcete zatvoriť panel oznámení, potiahnite smerom nahor od spodného okraja displeja.
- Ak chcete odstrániť oznámenie, potiahnite prstom doľava alebo doprava cez oznámenie.
- Ak chcete odstrániť všetky oznámenia, ťuknite na položku  $\overline{\mathbb{C}}$  v spodnej časti panela oznámení.
- Ak chcete otvoriť panel rýchlych nastavení, dvakrát potiahnite prstom smerom nadol od horného okraja displeja.
- Ak chcete zatvoriť panel rýchlych nastavení, dvakrát potiahnite prstom smerom nahor od spodného okraja displeja.

# Pripojenie USB

Keď pripojíte telefón k počítaču pomocou kábla USB, na paneli oznámení sa zobrazí príslušné

oznámenie, napríklad "Pripojené ako mediálne zariadenie". Môžete ťuknúť na oznámenie a potom zvoliť jedno z nasledovných možností:

- **Zariadenie pre médiá (MTP)**: Tento režim zvoľte, ak chcete presúvať súbory medzi telefónom a počítačom.
- **Fotoaparát (PTP)**: Zvoľte v prípade, ak chcete medzi telefónom a počítačom presúvať iba fotografie a videá.
- **MIDI**: Zvoľte v prípade, ak chcete používať aplikácie MIDI so softvérom MIDI na vašom počítači.
- **Len nabíjanie**: Zvoľte v prípade, ak chcete svoj telefón len nabíjať.

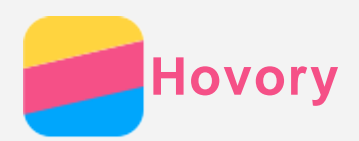

## Uskutočnenie hovoru

#### Ručné vytáčanie čísla

- 1. Otvorte aplikáciu **Telefón**.
- 2. Ak je to potrebné, v zobrazení panela **Telefón** ťuknite na možnosť  $\ddot{m}$ , aby sa zobrazila číselná klávesnica.
- 3. Zadajte telefónne číslo, ktoré chcete vytočiť a potom ťuknite na  $\mathbb{Q}$ .

#### Uskutočnenie hovoru z denníka hovorov

- 1. Otvorte aplikáciu **Telefón**.
- 2. Ťuknite na kartu **Denník hovorov**.
- 3. Ťuknutím na položku v denníku hovorov uskutočnite hovor.

#### Zatelefonovanie kontaktu

- 1. Otvorte aplikáciu **Telefón**.
- 2. Ťuknite na kartu **Kontakty**.
- 3. Vyhľadajte kontakt, ktorému chcete zatelefonovať, a ťuknutím na názov kontaktu zobrazte kontaktné údaje.
- 4. Ťuknite na telefónne číslo, ktoré chcete vytočiť.

## Prijatie hovoru

#### Prijatie alebo odmietnutie hovoru

Keď vám niekto zatelefonuje, zobrazí sa obrazovka prichádzajúceho hovoru. Môžete urobiť jedno z nasledovného:

- Potiahnite položku  $\mathbb Q$  na položku  $\mathbb Q$  a hovor prijmite.
- Potiahnite položku  $\bigcirc$  na položku  $\bullet$  a hovor zamietnite.
- Potiahnite položku  $\bigcirc$  na položku  $\blacksquare$  a odpoviete pomocou správy.
- Potiahnite položku  $\bigcirc$  na položku  $\bullet$  a pripomeniete hovor po 10 minútach alebo po hodine.

#### Stíšenie hovoru

Hovor možno stíšiť nasledujúcimi spôsobmi:

- Stlačením tlačidla zvýšenia alebo zníženia hlasitosti.
- Stlačením hlavného vypínača.
- Otočením telefónu displejom nadol.

## Dostupné možnosti počas hovoru

Počas telefonovania sú na displeji k dispozícii nasledovné možnosti:

- :  $\mathbf{t}$ : zobrazenie klávesnice, aby ste mohli zatelefonovať ďalšej osobe.
- : podržanie alebo obnovenie aktuálneho hovoru.
- .  $\mathcal{X}_1$  zapnutie alebo vypnutie mikrofónu.
- : spustenie alebo ukončenie nahrávania hovoru.
- : zobrazenie alebo skrytie číselnej klávesnice.
- : zapnutie alebo vypnutie reproduktora.

: ukončenie hovoru.

Pomocou tlačidiel ovládania hlasitosti môžete nastaviť hlasitosť hovoru.

## Používanie denníka hovorov

Denník hovorov obsahuje zmeškané, uskutočnené a prijaté hovory. Môžete stlačiť a podržať záznamu v denníku hovorov, kým sa nezobrazí ponuka možností, a potom ťuknutím vyberte požadovanú možnosť. Napríklad, ťuknutím na možnosť **Pridať medzi kontakty** pridáte položku do zoznamu kontaktov.

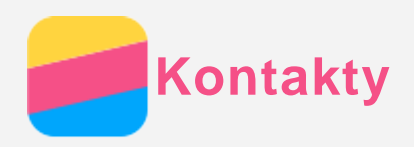

## Vytvorenie kontaktu

- 1. Otvorte aplikáciu **Kontakty**.
- 2. Ťuknite na  $+$
- 3. Zadajte kontaktné údaje.
- 4. Ťuknite na  $\checkmark$ .

## Vyhľadanie kontaktu

- 1. Otvorte aplikáciu **Kontakty**.
- 2. Vykonajte jeden z nasledovných krokov:
	- Posúvaním zoznamu nahor alebo nadol nájdite požadovaný kontakt. *Tip: Zoznam kontaktov má na strane index, ktorý vám umožní rýchlejší pohyb v zozname. Ťuknutím na písmeno preskočíte na danú časť.*
	- Ťuknite na položku  ${\mathsf Q}$  a zadajte meno kontaktu alebo iniciály. Počas písania sa zobrazia nájdené zhody v zozname kontaktov.

## Upravenie kontaktu

- 1. Otvorte aplikáciu **Kontakty**.
- 2. Nájdite kontakt, ktorý chcete upraviť, a ťuknite naň.
- 3. Ťuknite na položku  $\angle$  a upravte informácie kontaktu.
- 4. Ťuknite na položku  $\checkmark$ .

## Odstránenie kontaktu

- 1. Otvorte aplikáciu **Kontakty**.
- 2. Ťuknite na ikonu **> Odstrániť** , a potom vyberte kontakty, ktoré chcete odstrániť.
- 3. Ťuknite na položku , a potom ťuknite na možnosť **OK**.

## Importovanie kontaktov

- 1. Otvorte aplikáciu **Kontakty**.
- 2. Ťuknite na položku **> Import a export**.
- 3. Ťuknite na možnosť **Importovať z USIM**. Ak váš telefón obsahuje dve karty SIM, vyberte si, či chcete importovanie vykonať z karty SIM 1 alebo SIM 2.
- 4. Ťuknite na možnosť **KOPÍROVAŤ**.

## Exportovanie kontaktov

- 1. Otvorte aplikáciu **Kontakty**.
- 2. Ťuknite na položku **> Import a export**.
- 3. Ťuknite na možnosť **Exportovať na USIM**. Ak váš telefón obsahuje dve karty SIM, vyberte si, či chcete exportovanie vykonať z karty SIM 1 alebo SIM 2.
- 4. Ťuknite na **OK**.

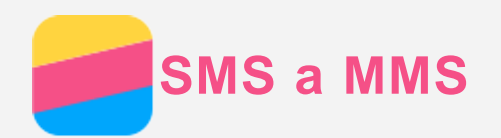

## Odoslanie správy

Pomocou aplikácie **SMS a MMS** môžete odosielať textové a multimediálne správy.

- 1. Otvorte aplikáciu **SMS a MMS**.
- 2. Ťuknite na položku  $+$ .
- 3. Ťuknite do poľa prijímateľa a zadajte názov kontaktu alebo telefónne číslo. Počas písania sa zobrazia nájdené zhody v zozname kontaktov. Vyberte požadovaný kontakt.

Alebo ťuknite na  $\stackrel{4}{\bullet}$ a pridajte ďalších prijímateľov.

- 4. Ťuknite do poľa pre text správy, a potom napíšte správu. *Tip: Ak chcete odoslať multimediálnu správu, ťuknutím na*  $\subseteq$  *vyberte typ média, napríklad obrázok alebo videoklip, a potom vybrané médium priložte k správe.*
- 5. Ťuknite na položku $\geq$ .

## Vyhľadanie správy

- 1. Otvorte aplikáciu **SMS a MMS**.
- 2. Ťuknite na položku  $\mathbb Q$  a do poľa vyhľadávania zadajte celé meno kontaktu alebo jeho časť, telefónne číslo alebo správu.

## Odstránenie správy

- 1. Otvorte aplikáciu **SMS a MMS**.
- 2. V zozname vlákien ťuknite na názov kontaktu alebo telefónne číslo, čím sa zobrazí dané vlákno správ.
- 3. Stlačte konkrétnu správu a podržte na nej prst, kým sa nezvýrazní, a potom ťuknite na možnosť **> ODSTRÁNIŤ**.

Prípadne vymažte vlákno správy. Ťuknite na možnosť **> Odstrániť > ODSTRÁNIŤ**.

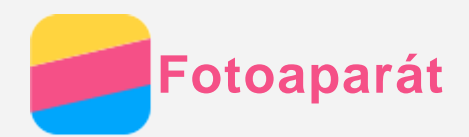

## Základné funkcie fotoaparátu

Aplikáciu **Fotoaparát** môžete využiť na snímanie fotografií a nahrávanie videí.

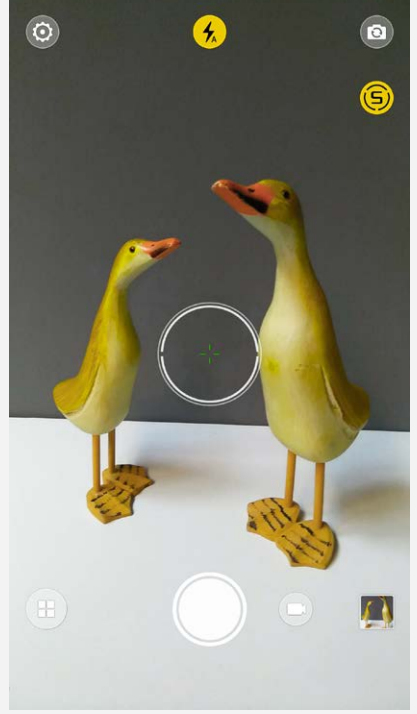

- $\bullet$  Ťuknutím na  $\textcircled{\tiny{\textsf{I}}}$  vyberte režim snímania.
- $\cdot$  Ťuknutím na  $\odot$  zhotovte fotografiu.
- $\cdot$  Ťuknutím na  $\odot$  nahrajte videosekvenciu.
- Ťuknutím na náhľad fotky alebo videa zobrazíte fotku alebo video v aplikácii **Fotky**. Ďalšie informácie nájdete v časti **Fotky**.
- $\cdot$  Ťuknutím na možnosť  $\textcircled{\ }$  prebudíte inteligentný systém, ktorý automaticky rozpoznáva scénu a ponúka optimálne parametre fotografií a rady pre profesionálnu kompozíciu.
- Ťuknutím na  $\circledR$  môžete prepínať medzi režimami blesku.
- . Ťuknutím na @ môžete prepínať medzi predným a zadným fotoaparátom.
- Ťuknutím na  $\circledcirc$  môžete konfigurovať nastavenia druhého fotoaparátu.

## Zhotovenie snímky obrazovky

Súčasným stlačením hlavného vypínača a tlačidla na zníženie hlasitosti môžete zhotoviť snímku obsahu obrazovky.

V predvolenom nastavení sa snímky obrazovky ukladajú do vnútornej pamäte telefónu. Ak si chcete prezrieť snímky obrazovky, postupujte nasledovne:

- Otvorte aplikáciu **Fotky** a nájdite album **Screenshots** .
- Otvorte aplikáciu **Súbory** a prejdite do priečinka **KATEGÓRIA > Obrázky**.

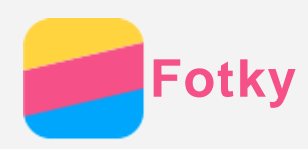

# Prezeranie fotografií a videí

- 1. Otvorte aplikáciu **Fotky**.
- 2. Ťuknite na album.
- 3. Ťuknutím na fotografiu alebo video položku zobrazíte na celú obrazovku.
- 4. Vykonajte ktorýkoľvek z nasledovných krokov:
	- Ak chcete zobraziť nasledujúcu alebo predchádzajúcu fotografiu alebo video, potiahnite prstom doľava alebo doprava.
	- Ak si chcete prezrieť video, ťuknite na obrázok s ikonou  $\odot$ .

## Zdieľanie fotografií a videí

Pri prezeraní fotografie alebo videa ťuknite na možnosť **,** a potom vyberte kanál na zdieľanie, napríklad **SMS a MMS** alebo **Bluetooth**, prostredníctvom ktorého sa bude fotografia alebo video zdieľať s ostatnými.

Ak chcete zdieľať viacero fotografií a videí naraz, vykonajte všetky nasledujúce kroky:

- 1. Otvorte aplikáciu **Fotky**.
- 2. Pri zobrazení skupiny fotiek alebo videí podržte stlačenú fotku alebo video, ktoré chcete zdieľať, kým sa neoznačí ako vybrané.
- 3. Ťuknite na ďalšie položky.
- 4. Po vybratí položiek ťuknite na  $\leq$  a vyberte kanál na zdieľanie.

# Odstraňovanie fotografií a videí

Zobrazte fotografiu alebo videosekvenciu, ktorú chcete odstrániť, a ťuknite na možnosť  $\blacksquare$ . Ak chcete odstrániť viacero fotografií a videí naraz, vykonajte všetky nasledujúce kroky:

- 1. Otvorte aplikáciu **Fotky**.
- 2. Pri zobrazení skupiny fotiek alebo videí podržte stlačenú fotku alebo video, ktoré chcete odstrániť, kým sa neoznačí ako vybrané.
- 3. Ťuknite na ďalšie položky.
- 4. Ťuknite na možnosť **> Odstrániť > ODSTRÁNIŤ**.

<span id="page-12-0"></span>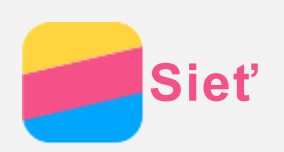

## Wi-Fi pripojenie

#### Zapnutie alebo vypnutie pripojenia k sieti Wi-Fi

Vykonajte jeden z nasledovných krokov:

Prejdite na panel **Rýchle nastavenia** a ťuknutím na prepínač **Wi-Fi** zapnite alebo vypnite pripojenie k sieti Wi-Fi.

*Tip: Keď zapnete pripojenie Wi-Fi, zobrazí sa zoznam nájdených prístupových bodov siete Wi-Fi. Ak sa zoznam nezobrazí, stlačte a podržte prepínač Wi-Fi na paneli Rýchle nastavenia.*

Prejdite do ponuky **Nastavenia > Wi-Fi** a ťuknutím na prepínač **Zapnuté** alebo **Vypnuté** zapnite alebo vypnite pripojenie k sieti Wi-Fi.

*Tip: Keď zapnete pripojenie Wi-Fi, zobrazí sa zoznam nájdených prístupových bodov siete Wi-Fi. Ak sa prístupový bod siete Wi-Fi, ku ktorému sa chcete pripojiť, v zozname*

*nezobrazuje, ťuknutím na možnosť > Obnoviť manuálne vyhľadajte prístupové body siete Wi-Fi alebo ťuknite na možnosť Pridať sieť a pridajte prístupový bod siete Wi-Fi manuálne.*

#### Pripojenie k sieti Wi-Fi

- 1. Zapnite pripojenie Wi-Fi a skontrolujte zoznam dostupných prístupových bodov siete Wi-Fi. *Poznámka: Musíte mať k dispozícii platné prístupové body siete Wi-Fi, ku ktorým sa možno pripojiť.*
- 2. Ťuknite na prístupový bod siete Wi-Fi, ku ktorému sa chcete pripojiť.
- 3. Ak ste vybrali zabezpečenú sieť, zadajte prihlasovacie meno a heslo, a potom ťuknite na položku **PRIPOJIŤ**.

## Dátové pripojenie

#### Zapnutie a vypnutie dátového pripojenia

Vykonajte jeden z nasledovných krokov:

- Prejdite na panel **Rýchle nastavenia** a ťuknutím na prepínač **Dáta** zapnite alebo vypnite dátové pripojenie.
- Prejdite do ponuky **Nastavenia > Využitie dát > SIM1** (alebo **SIM2**) a potom ťuknutím na položku **Mobilné dátové prenosy** zapnite alebo vypnite dátové pripojenie.

#### *Poznámka: Potrebujete platnú kartu SIM s dátovými službami. Ak nemáte kartu SIM, obráťte sa na svojho operátora.*

#### Vyberte kartu SIM na dátové pripojenie.

Telefón má dva sloty na kartu SIM. Obidva sloty podporujú dátové služby 4G/3G/2G, ale naraz možno aktivovať iba jednu kartu SIM na dátové pripojenie. Ak si chcete vybrať, ktorá karta SIM sa má použiť na dátové pripojenie, vykonajte jeden z nasledovných krokov:

- Prejdite na panel **Rýchle nastavenia**, ťuknite na spínač **Dáta**, a potom si v rámci časti **Primárne dáta** vyberte požadovanú kartu SIM.
- Prejdite do ponuky **Nastavenia > SIM karty**, a potom ťuknite na možnosť **Mobilné dátové prenosy**, kde si vyberte kartu SIM určenú na dáta.

## Nastavenie aktívneho bodu

Pomocou funkcie Prístupový bod Wi-Fi môžete zdieľať internetové pripojenie s inými telefónmi alebo zariadeniami.

- 1. Prejdite do ponuky **Nastavenia > Viac > Zdieľanie dátového pripojenia**.
- 2. Ťuknutím na možnosť **Prístupový bod Wi-Fi** aktivujete funkciu. *Poznámka: Pripojenie k internetu môžete zdieľať aj prostredníctvom pripojenia Bluetooth alebo USB.*
- 3. Ak vytvárate prístupový bod Wi-Fi prvýkrát, ťuknutím na možnosť **Nastaviť prístupový bod Wi-Fi** môžete zobraziť alebo zmeniť informácie o konfigurácii. *Poznámka: Svojim priateľom potom oznámte názov siete (SSID) a heslo, aby sa mohli pripojiť k vašej sieti.*

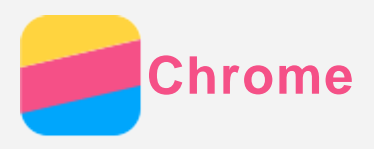

Ak je váš telefón pripojený k sieti Wi-Fi alebo mobilnej sieti, môžete použiť aplikáciu **Chrome** na surfovanie po internete. Ďalšie informácie o pripojení k sieti Wi-Fi alebo mobilnej sieti nájdete v časti [Sieť](#page-12-0).

## Navštevovanie webových lokalít

- 1. Otvorte aplikáciu **Chrome**.
- 2. Ťuknite na riadok s adresou, zadajte adresu webovej stránky alebo výrazy, ktoré chcete vyhľadať a potom ťuknite na tlačidlo  $\Theta$ .

*Tip: Na otvorenie webovej stránky nemusíte zadávať celú adresu webovej stránky vrátane "http://". Napríklad, ak chcete otvoriť stránku http://www.lenovo.com, do riadka* s adresou stačí zadať "www.lenovo.com" a ťuknúť na tlačidlo  $\Theta$ .

- 3. Pri prezeraní webovej stránky môžete používať nasledovné funkcie:
	- $\cdot$  Ťuknutím na  $\cdot$  >  $\circ$  obnovíte aktuálnu stránku.
	- Ťuknutím na tlačidlo Späť sa vrátite na predchádzajúcu stránku.
	- Ťuknutím na položku **> Nová karta** pridáte kartu s novou webovou stránkou.
	- Prejdite prstom nadol po riadku s adresou alebo ťuknite na číslo, akým je  $\Box$  a zobrazia sa všetky nedávne karty s webovými stránkami. Ťuknutím na možnosť  $\times$  kartu s webovou stránkou zatvoríte.
	- Stlačením a podržaním obrázka na webovej stránke a potom ťuknutím na možnosť **Uložiť obrázok** uložíte obrázok do vnútornej pamäte telefónu.

## Pridanie stránky k obľúbeným položkám

Ak si prezeráte webovú stránku, ktorú by ste si chceli pridať medzi záložky, ťuknite na možnosť : > ☆, potom ťuknite na **UPRAVIŤ** a upravte informácie. Pri ďalšom spustení aplikácie **Chrome** ťuknite na možnosť **> Záložky** a následným ťuknutím na záložku sa rýchlo dostanete na webovú stránku.

## Vymazanie histórie prehliadača

- 1. Otvorte aplikáciu **Chrome**.
- 2. Ťuknite na možnosť **> História**.
- 3. Ťuknite na možnosť **ODSTRÁNIŤ DÁTA PREHLIADANIA...**
- 4. Vyberte si požadované možnosti, a potom ťuknite na položku **VYMAZAŤ ÚDAJE**.

<span id="page-15-0"></span>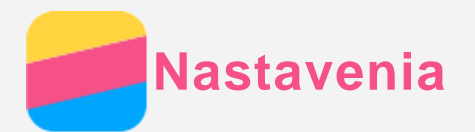

### Nastavenie dátumu a času

- 1. Prejdite do ponuky **Nastavenia > Dátum a čas**.
- 2. Vykonajte ktorýkoľvek z nasledovných krokov:
	- Ak chcete použiť dátum a čas získaný zo siete, zapnite spínač **Automatický dátum a čas**.
	- Ak chcete nastaviť dátum a čas ručne, vypnite spínač **Automatický dátum a čas**, a potom ťuknite na položku **Nastavenia dátumu** a **Nastavenie času**.
	- Ak chcete použiť časové pásmo siete, zapnite prepínač funkcie **Automatické časové pásmo**.
	- Ak chcete nastaviť časové pásmo ručne, vypnite prepínač funkcie **Automatické časové pásmo**, ťuknite na položku **Voľba časového pásma** a potom vyberte časové pásmo.
	- Ak chcete prepnúť medzi 24- a 12-hodinovým formátom, zapnite alebo vypnite prepínač funkcie **Použiť 24-hodinový formát**.

## Nastavenie jazyka

- 1. Prejdite na **Nastavenia > Jazyk a vstup > Jazyk**.
- 2. Vyberte jazyk ponuky, ktorý chcete používať.

#### Nastavenie metódy vstupu

- 1. Prejdite na **Nastavenia > Jazyk & vstup > Predvolená hodnota**.
- 2. Vyberte metódu vstupu, ktorú chcete používať ako predvolenú.

#### Nastavenie uzamknutia obrazovky

Prejdite do ponuky **Nastavenia > Zabezpečenie > Uzamknutie obrazovky**, vyberte si možnosť uzamknutia obrazovky a nastavte zámok obrazovky.

## Povolenie inštalácie aplikácií

Pred inštaláciou aplikácií, ktoré ste prevzali z neznámych zdrojov, vykonajte všetky nasledujúce kroky:

- 1. Prejdite do ponuky **Nastavenia > Zabezpečenie**.
- 2. Ťuknutím na prepínač **Neznáme zdroje** aktivujte inštaláciu aplikácií.

#### Nastavenie zvonenia

Môžete si nastaviť predvolený **Zvuk**, **Vyzváňací tón** a **Kvalita zvuku**. Môžete tiež nastaviť hlasitosť jednotlivých typov zvukov.

Prejdite do ponuky **Nastavenia > Zvonenia a hlasitosť**.

## Obnovenie továrenských nastavení

- 1. Prejdite do ponuky **Nastavenia > Zálohovať a obnoviť > Obnovenie továrenských nastavení**.
- 2. Ťuknite na možnosť **OBNOVIŤ TELEFÓN**.

<span id="page-16-0"></span>**Príloha**

Pred použitím produktu si prečítajte všetky informácie v tejto časti, aby nedošlo k poraneniam osôb, poškodeniu majetku alebo náhodnému poškodeniu produktu.

## Dôležité bezpečnostné informácie

#### Manipulácia

#### **S telefónom Lenovo zaobchádzajte opatrne**

Telefón Lenovo nenechajte spadnúť, neohýbajte ho, neprepichujte ho, nevkladajte doň cudzie predmety ani naň neklaďte ťažké predmety. Citlivé súčasti vnútri telefónu by sa mohli poškodiť. **Zabráňte kontaktu telefónu Lenovo a sieťového adaptéra s tekutinami**

Telefón Lenovo neponárajte do vody ani ho nenechávajte na mieste, na ktorom by mohol prísť do styku s vodou alebo inými tekutinami.

#### Oprava

Telefón Lenovo nerozoberajte ani neupravujte. Telefón Lenovo je uzavretá jednotka. V jeho vnútri sa nenachádzajú žiadne dielce opraviteľné koncovým používateľom. Všetky opravy vo vnútri telefónu musí vykonať opravárenské stredisko autorizované spoločnosťou Lenovo alebo technik autorizovaný spoločnosťou Lenovo. Pri pokuse o otvorenie alebo úpravu telefónu sa záruka stane neplatnou.

Obrazovka telefónu Lenovo je vyrobená zo skla. Sklo sa môže rozbiť, ak telefón spadne na tvrdý povrch, dopadne naň silný úder alebo je stlačený ťažkým predmetom. Ak sa sklo odštiepi alebo praskne, nedotýkajte sa rozbitého skla ani sa ho nepokúšajte vybrať z telefónu. Telefón okamžite prestaňte používať a požiadajte technickú podporu spoločnosti Lenovo o informácie o oprave, výmene alebo likvidácii.

#### Nabíjanie

Na bezpečné nabitie internej batérie telefónu môžete použiť ktorýkoľvek z nasledujúcich spôsobov nabíjania:

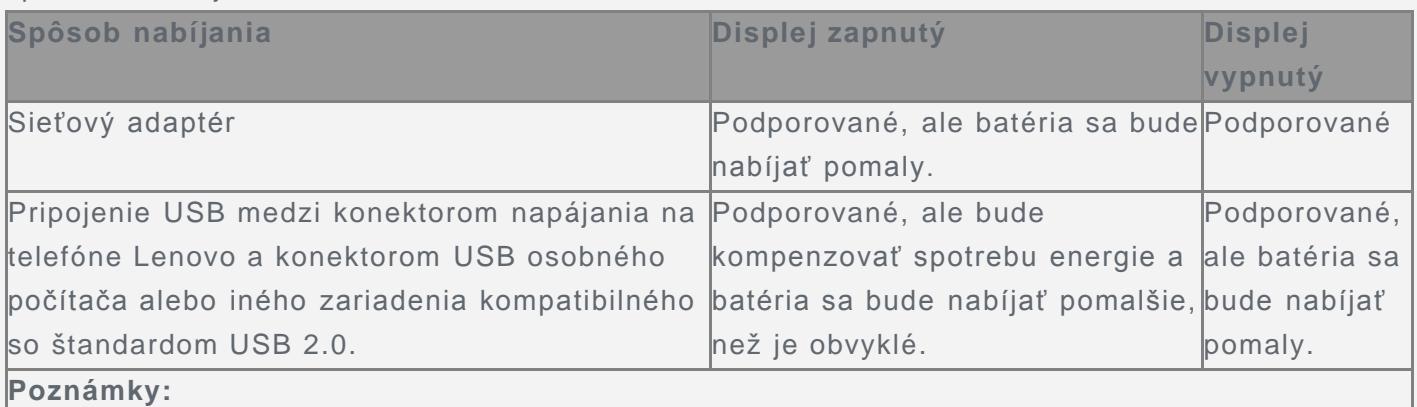

Displej je zapnutý: Zariadenie je zapnuté

Displej je vypnutý: Zariadenie je vypnuté alebo obrazovka je uzamknutá

Nabíjacie zariadenia sa pri bežnom používaní môžu zahrievať. V okolí nabíjacieho zariadenia zabezpečte primerané vetranie. Nabíjacie zariadenie odpojte v nasledujúcich situáciách:

- Nabíjacie zariadenie bolo vystavené dažďu, tekutine alebo nadmernej vlhkosti.
- Nabíjacie zariadenie vykazuje znaky fyzického poškodenia.
- Nabíjacie zariadenie chcete očistiť.

Spoločnosť Lenovo nenesie zodpovednosť za výkon ani bezpečnosť produktov, ktoré spoločnosť

Lenovo nevyrobila ani neschválila. Používajte len sieťové adaptéry a batérie schválené spoločnosťou Lenovo.

## *POZNÁMKA: Adaptér by mal byť pripojený v blízkosti zariadenia a ľahko prístupný. Používatelia musia pripojenie používať s rozhraniami USB s verziou USB 2.0 alebo vyššou.*

#### Rozptyľovanie

Pri používaní telefónu Lenovo v motorovom vozidle alebo na bicykli buďte opatrní. Vždy uprednostnite svoju bezpečnosť a bezpečnosť ostatných. Riaďte sa zákonmi. Miestne zákony a predpisy môžu upravovať spôsob, akým môžete používať mobilné elektronické zariadenia, akým je napríklad váš telefón Lenovo, počas vedenia motorového vozidla alebo pri jazde na bicykli.

#### Riziko udusenia

Telefón Lenovo a príslušenstvo uchovávajte mimo dosahu malých detí. Telefón obsahuje malé dielce, ktoré môžu pre malé deti predstavovať riziko udusenia. Okrem toho sa môže sklenená obrazovka rozbiť alebo prasknúť, ak telefón spadne alebo ho hodíte na tvrdý povrch.

#### Výbušné prostredie

Telefón Lenovo nenabíjajte na miestach s potenciálne výbušným prostredím, napríklad na čerpacích staniciach alebo na miestach, kde vzduch obsahuje chemikálie alebo pevné častice (napríklad zrno, prach alebo kovový prach). Dodržiavajte všetky značky a pokyny.

#### Rušenie rádiových frekvencií

Dodržiavajte značky a upozornenia, ktoré zakazujú alebo obmedzujú používanie mobilných telefónov (napríklad v zdravotníckych zariadeniach alebo oblastiach, kde sa vykonávajú trhacie práce). Aj napriek tomu, že telefón Lenovo bol navrhnutý, testovaný a vyrobený tak, aby spĺňal predpisy týkajúce sa generovania rádiových frekvencií, takéto frekvencie generované telefónom Lenovo môžu negatívne ovplyvniť prevádzku iných elektronických zariadení a spôsobiť ich nesprávnu funkciu. Vypnite telefón Lenovo, alebo použite režim Lietadlo na vypnutie rádiových vysielačov telefónu, všade tam, kde je používanie telefónu zakázané, napríklad pri cestovaní lietadlom, alebo keď vás o to požiadajú kompetentné orgány.

#### Zdravotné pomôcky

Telefón Lenovo obsahuje rádiové vysielače, ktoré generujú elektromagnetické pole. Tieto elektromagnetické polia môžu rušiť funkciu kardiostimulátorov alebo iných zdravotných pomôcok. Ak používate kardiostimulátor, udržiavajte medzi kardiostimulátorom a telefónom Lenovo vzdialenosť najmenej 15 cm (6 palcov). Ak máte podozrenie, že telefón Lenovo ruší činnosť vášho kardiostimulátora alebo akejkoľvek inej zdravotnej pomôcky, prestaňte telefón používať a situáciu konzultujte so svojim lekárom, aby ste získali špecifické informácie o vašej zdravotnej pomôcke.

#### Dôležité informácie o manipulácii

#### Čistenie

V prípade, že telefón príde do styku s akoukoľvek látkou, ktorá môže spôsobiť škvrny, napríklad špina, atrament, mejkap alebo kozmetické prípravky, telefón okamžite utrite. Postup čistenia:

- Odpojte všetky káble a vypnite telefón (stlačte a podržte tlačidlo úsporného režimu, potom posuňte posúvač na obrazovke).
- Použite mäkkú tkaninu, ktorá nezanecháva vlákna.
- Dávajte pozor, aby sa do otvorov nedostala vlhkosť.
- Nepoužívajte čistiace prostriedky ani stlačený vzduch.

#### Prevádzková teplota

Berte na vedomie teplo generované telefónom Lenovo. Počas používania telefón udržiavajte mimo prostredia s vysokou teplotou alebo vysokým napätím, ako sú elektrospotrebiče, elektrické vykurovacie zariadenia alebo elektrické spotrebiče na prípravu jedál. Telefón Lenovo používajte len v teplotnom rozsahu -10 °C (14 °F) až 35 °C (95 °F), aby sa predišlo jeho poškodeniu. Keď je telefón zapnutý alebo sa nabíja jeho batéria, niektoré časti môžu byť horúce. Teplota, ktorú dosiahnu, závisí od intenzity systémovej aktivity a úrovne nabitia batérie. Dlhší kontakt s telom môže aj cez odev spôsobiť nepohodlie alebo aj popálenie pokožky. Vyhnite sa dlhšiemu kontaktu vašich rúk, lona alebo inej časti tela s horúcou časťou telefónu.

#### Ochrana dát a softvéru

Nemažte neznáme súbory ani nemeňte názvy súborov ani adresárov, ktoré ste nevytvorili, pretože softvér telefónu Lenovo by nemusel fungovať.

Pamätajte na to, že prístup k sieťovým zdrojom môže telefón vystaviť nebezpečenstvu vo forme vírusov, hackerov, spyware a iných nebezpečných aktivít, ktoré môžu poškodiť telefón, softvér alebo údaje. Ste zodpovední za to, aby ste zabezpečili primeranú ochranu pomocou brán firewall, antivírusového a antispywarového softvéru a za aktualizáciu takýchto softvérových produktov.

Elektrické zariadenia, ako je napríklad elektrický ventilátor, rádio, výkonné reproduktory, klimatizácia či mikrovlnná rúra, by mali byť v dostatočnej vzdialenosti od vášho telefónu. Silné magnetické polia generované elektrickými spotrebičmi môžu poškodiť obrazovku a údaje v telefóne.